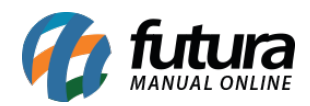

# **Referência: FAQ15**

Através do sistema *Futura Server* ou *Futura PDV* é possível adicionar produtos à lista de produtos desejados, ou seja, produtos que os clientes gostariam de adquirir, mas que não haviam em quantidade suficiente no estoque.

Com essas informações, posteriormente o gestor poderá gerar relatórios indicadores que auxiliarão no controle de reposição de estoque, ou enviar avisos aos clientes quando estes produtos estiverem disponíveis para venda novamente.

# *1º Passo – Configuração:*

Esta funcionalidade está atrelada ao parâmetro "*Bloquear Venda Sem Estoque*" localizado na tela de Configurações>Parâmetros por empresa> "Aba Geral", ou seja, para aparecer a opção de adicionar o produto à lista de desejos, é necessário que o parâmetro esteja configurado como "SIM" ou "SOMENTE AVISAR".

## *2º Passo – Realizando as Vendas:*

Após indicar o parâmetro, ao realizar o pedido de venda através do *Futura Server* ou *PDV*, caso não tenha o produto lançado, ao gravar o item o sistema retornará com a mensagem de Bloqueio de Estoque. Nesta tela de aviso, haverá também um botão denominado **Adc. Lista Desejo**, onde será possível incluir o produto nesta listagem, como mostram as imagens abaixo:

### *Futura Server*

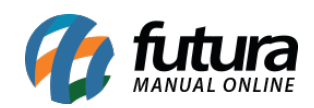

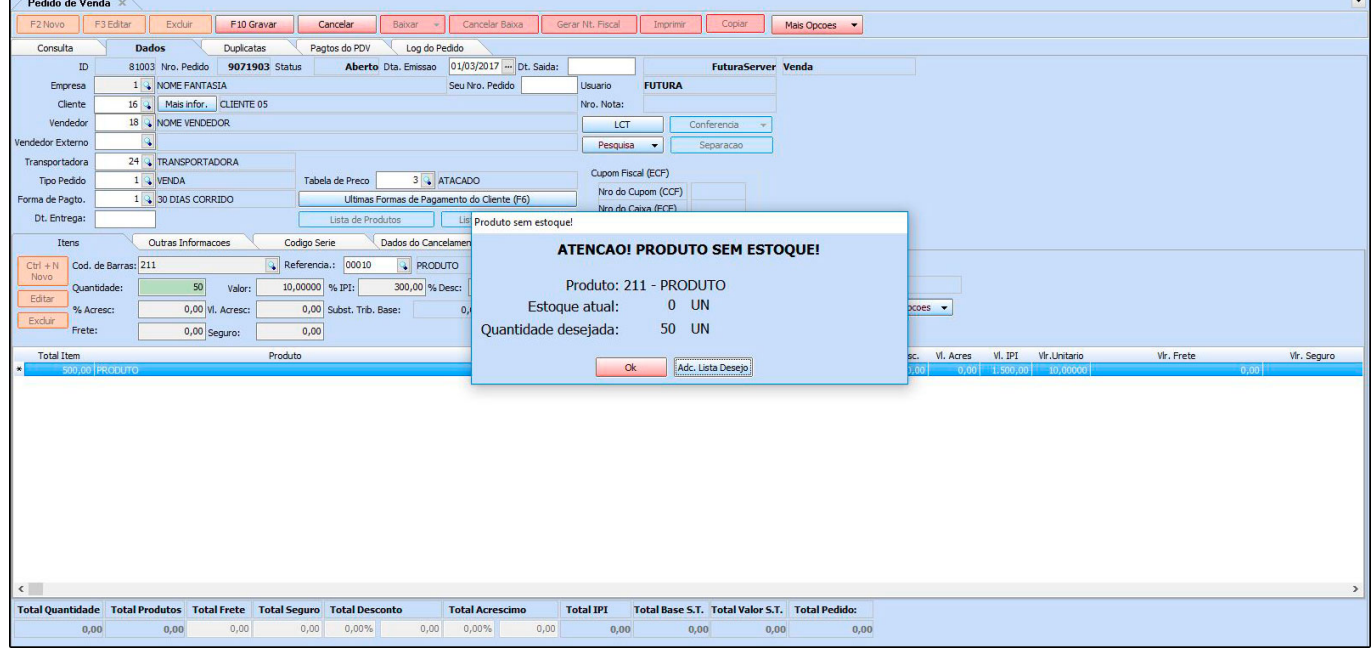

#### *PDV*

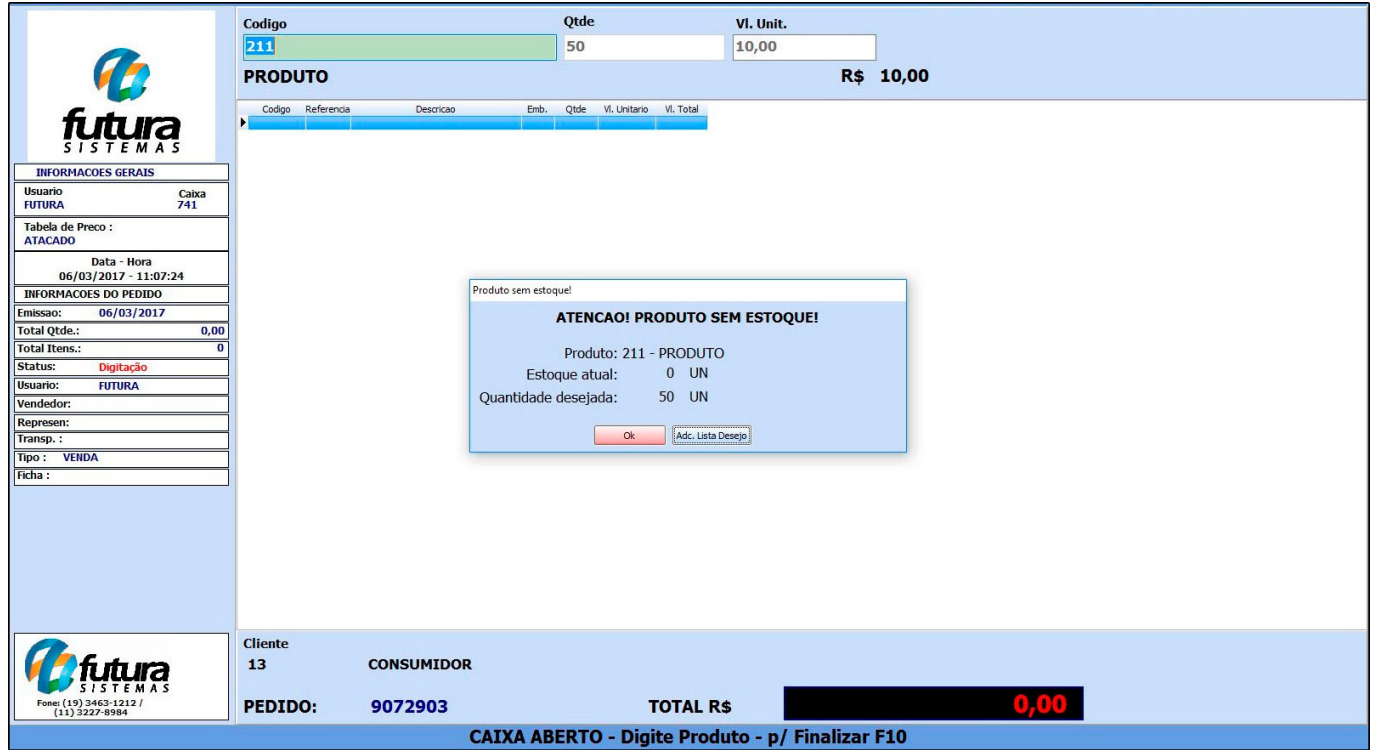

Após adicionar o item na lista de produtos desejados, o usuário poderá dar continuidade na

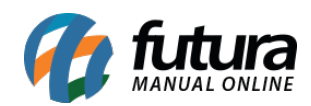

venda normalmente.

### *Relatórios*

## *1 º – Repondo o Estoque:*

Dando continuidade no processo, o próximo passo agora é gerar o relatório dos produtos que foram adicionados à *Lista de Produtos Desejados*. Para isso, acesse o caminho: Relatórios>Compras>Sugestão de Compras – Tipo Baseado na Lista de Desejos.

Através deste modelo o usuário poderá visualizar, separado por Fornecedor, a demanda de itens a serem repostos no estoque:

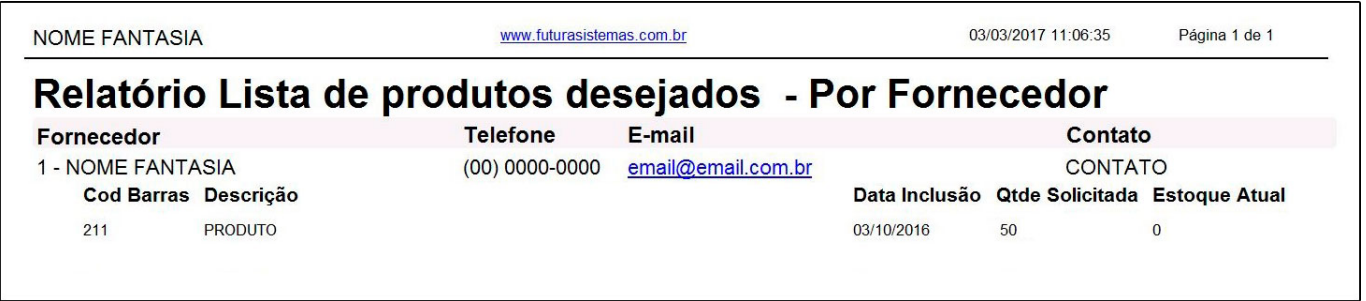

## *2º – Contatando os Clientes:*

Posteriormente, para verificar os itens que foram adicionados a lista e que já estão disponíveis para venda novamente, ou seja, com estoque, o usuário deverá acessar o relatório no caminho: Relatórios>Vendas>Lista de produtos desejados.

Neste relatório será exibida uma listagem dos clientes que tentaram obter determinado produto, a quantidade solicitada e informações para contato:

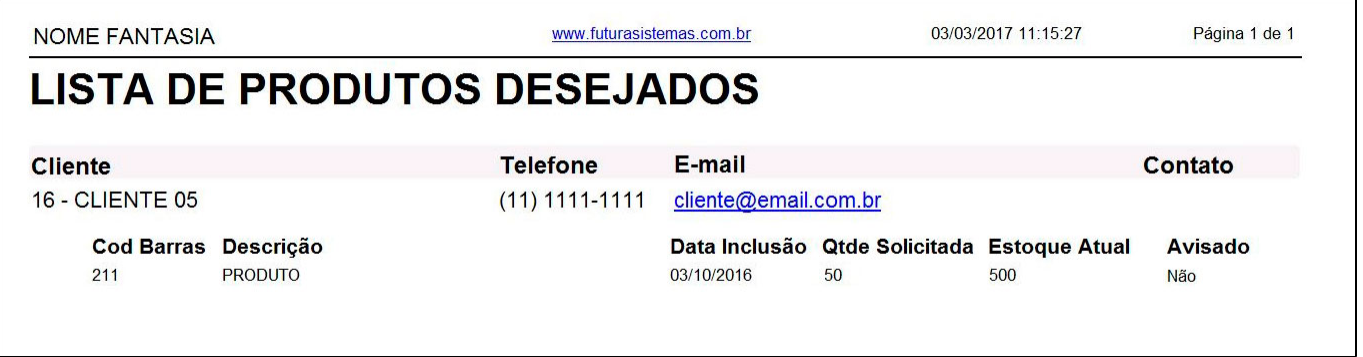

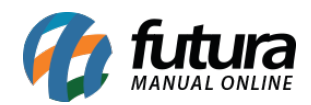

É possível ainda enviar avisos aos clientes quando estes produtos estiverem disponíveis para venda novamente, acessando a tela de *Estoque>Aviso de disponibilidade de Produto*. Nesta tela será possível ver os produtos agrupados por clientes que foram solicitados e **assim que houver a quantidade em estoque novamente**, será possível enviar um e-mail informando que o produto já se encontra disponível outra vez.

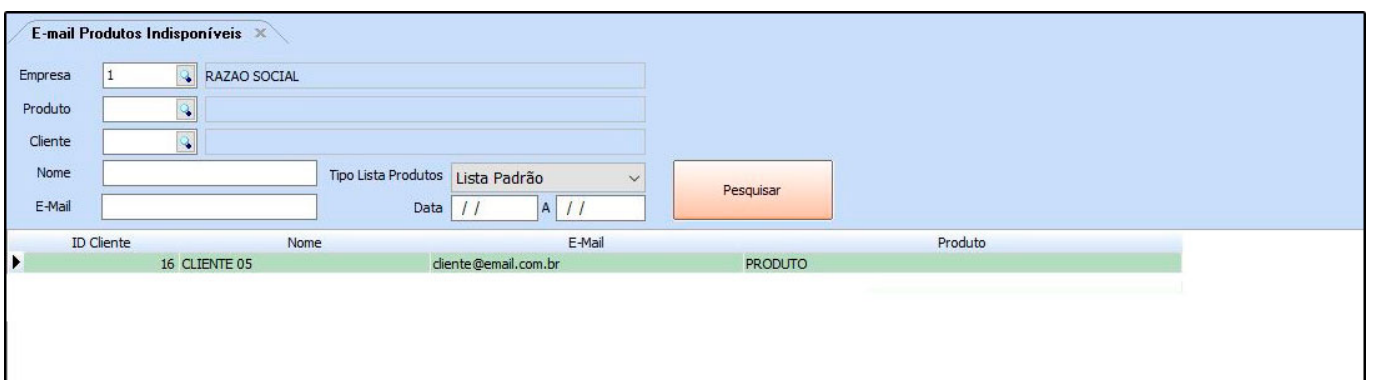

Feito isso, ao gerar o relatório *Lista de produtos desejados*, o campo "Avisado" será atualizado para *Avisado – Por e-mail.*